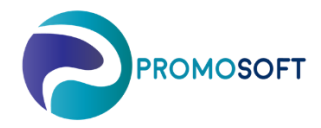

How-To Guide **Order Items**

 *SOLO App*

*To avoid that specifically order items by mistake are moved from one control group to another, this group has been locked. This means that if you have articles that in your system has been updated from being an Order Item to an Inventory Item – you need to manually transfer it from one group to another in SOLO.* 

- 1. Go to the menu: Inventory Control *– Control Groups*
- 2. Choose your topical Control Group for *Order Items* by clicking it.
- 3. Choose topical *inventory* if multiple.
- 4. Filter on topical *Handling Code* to see which items are in the group *Order Items* though has a different Handling Code.
- 5. Click on *Show*

Items displayed are the ones which matches you filtration.

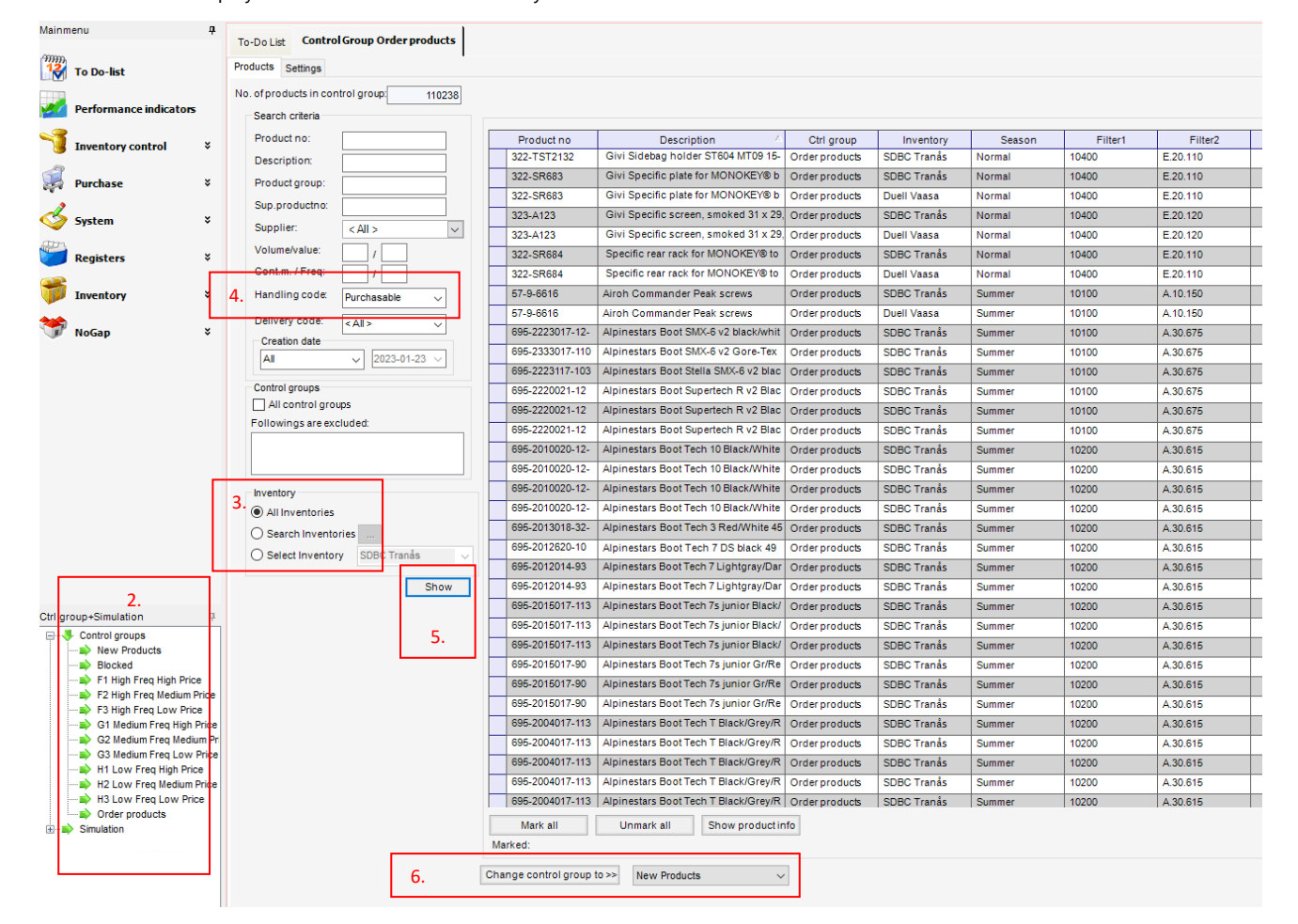

## 6. Highlight those articles you wish to move, choose topical classification Group via pulldown firstly and then hit *Change control group to.*

Note.

When all topical articles has been moved as per above and you wish to have the result displayed on today's order proposals, please proceed with the steps 7-10 following below.

If steps 7-10 are skipped, the Reorder Level and Reorder Quantay will be updated accordingly during SOLOs nightly routine.

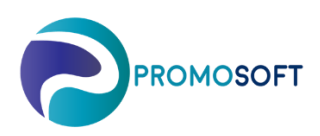

- 7. Menu: Inventory Control *– Recalculate R/Q*
- 8. If multiple, choose relevant *inventory.*
- 9. Choose your Control Group if you do not wish for all of them to be recalculated. (Time consuming)
- 10. Click *Start*
- *-Calculation is performed-*
- 11. Done!
- 12. Reorder Level and Quantity has now been recalculated.
	- Don't forget do update your Purchase Order Proposals before proceeding with your orders.

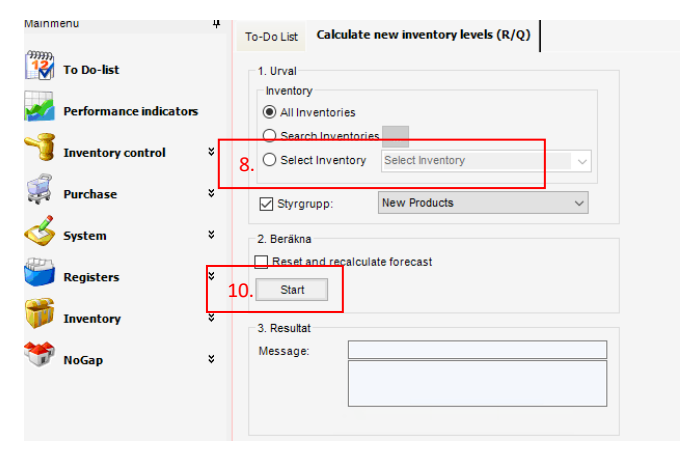